# **Инструкция по импорту базы из 1С в** *Microinvest* **Склад Pro**

**Автор: Прошенко Г. С. ООО "Контур" г. Киржач, тел. +7 49237 2-57-42**

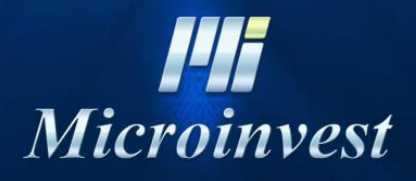

2018

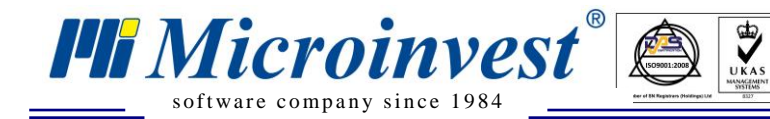

Шаг 1: Если Вы работаете в операционных системах Windows Vista или Windows 7, то рекомендуем выполнить следующую последовательность (если ваша ОС Windows XP - первый шаг необходимо пропустить):

Запустите программу 1С в режиме "Конфигуратор"

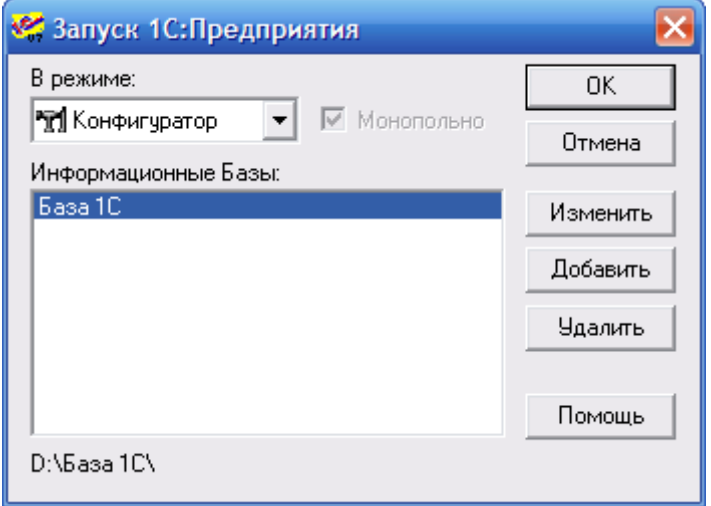

В появившемся меню выберите: Администрирование > Кодовая страница таблиц ИБ...

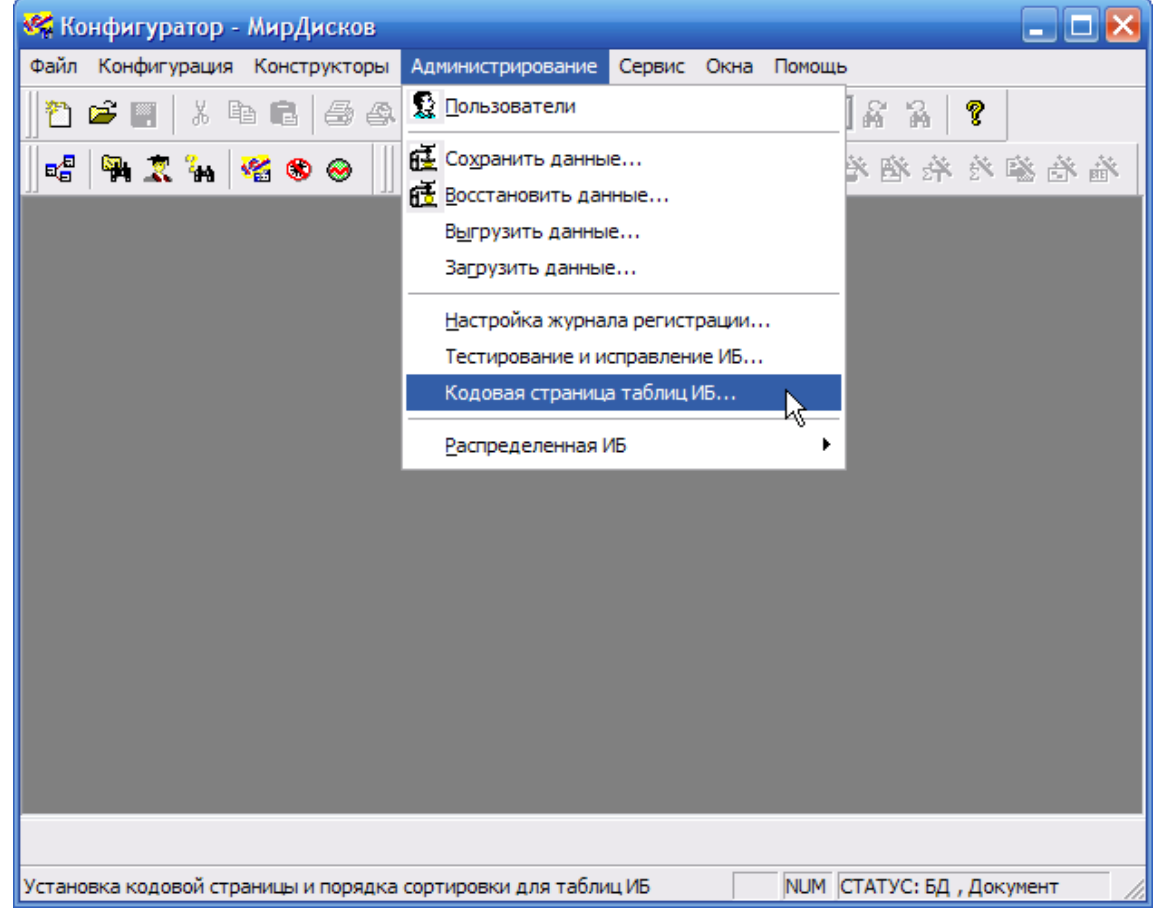

- Выберите из списка +Текущая кодовая страница, после чего нажмите ОК и дождитесь, пока  $\bullet$ роиндексируется вся база
- Закройте 1С Конфигуратор

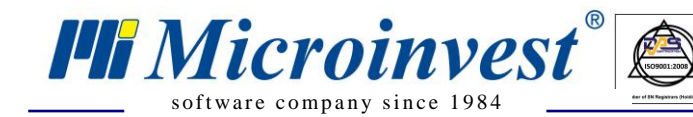

### **Шаг 2: Экспорт номенклатур 1С**

Скопируйте с диска ИТС REFPRINT.ERT в папку ExtForms в каталоге с базой **1С**

 $\bigotimes_{\mathsf{UKAS}}$ 

- Запустите **1С** в обычном режиме
- В меню программы **Сервис** выберите **Дополнительные возможности**

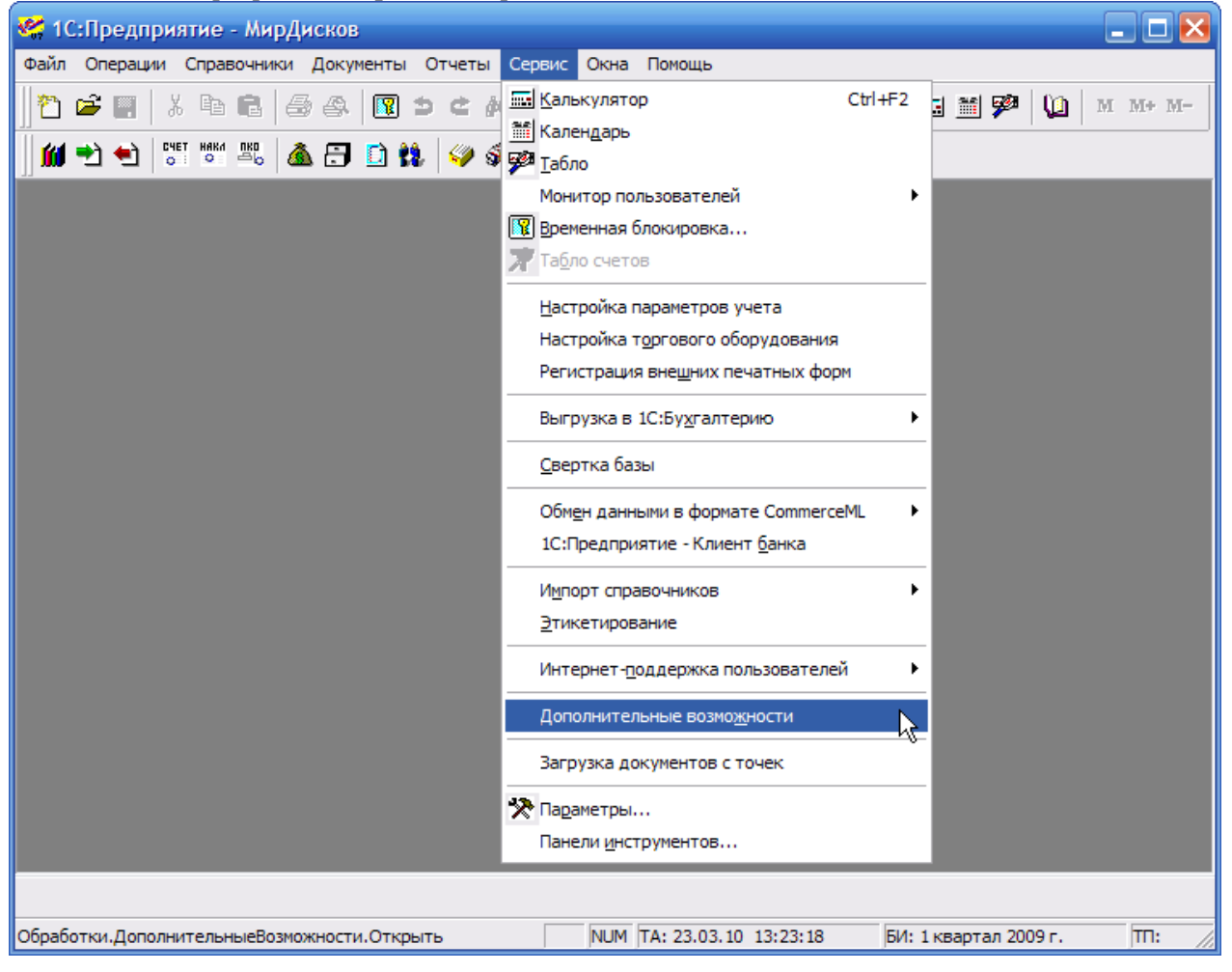

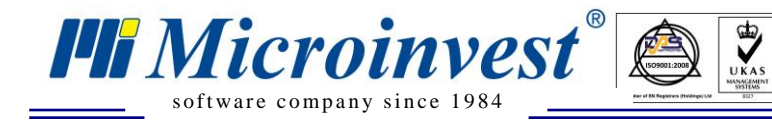

- В появившемся окне выберите строку **Универсальный отчет: Печать содержимого справочников**, что является обработкой REFPRINT
- Нажмите **Открыть**

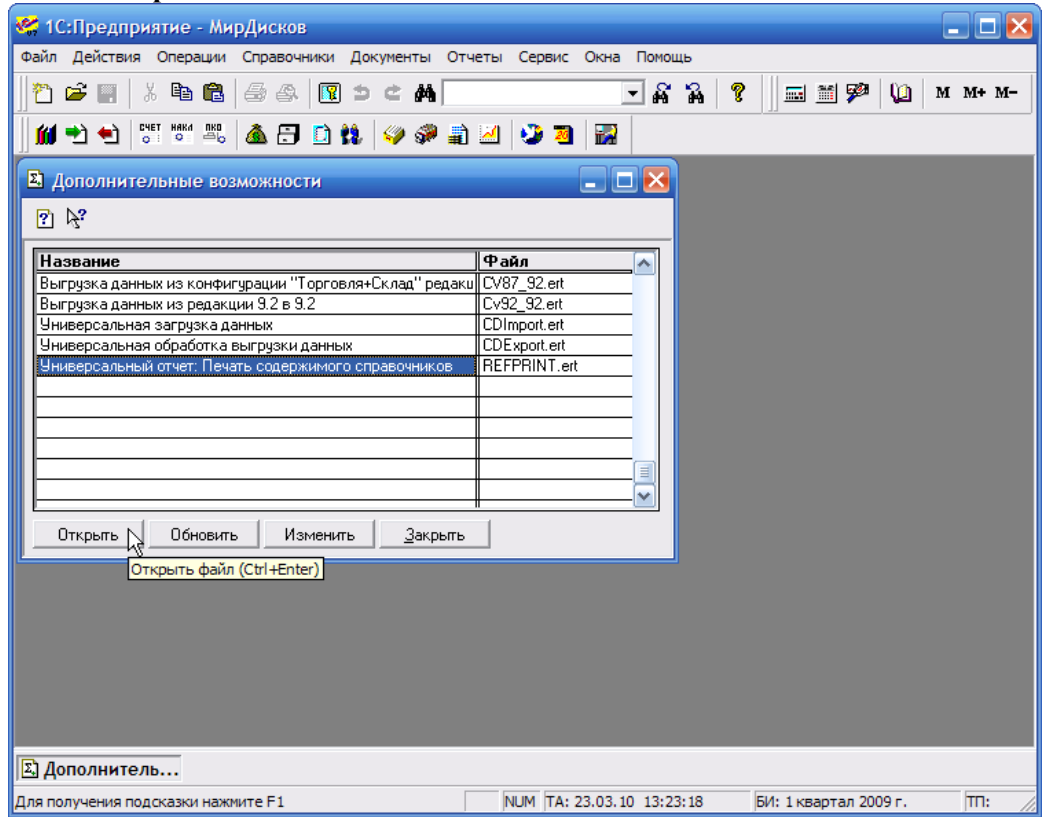

В выпадающем списке выберите справочник **Номенклатура**

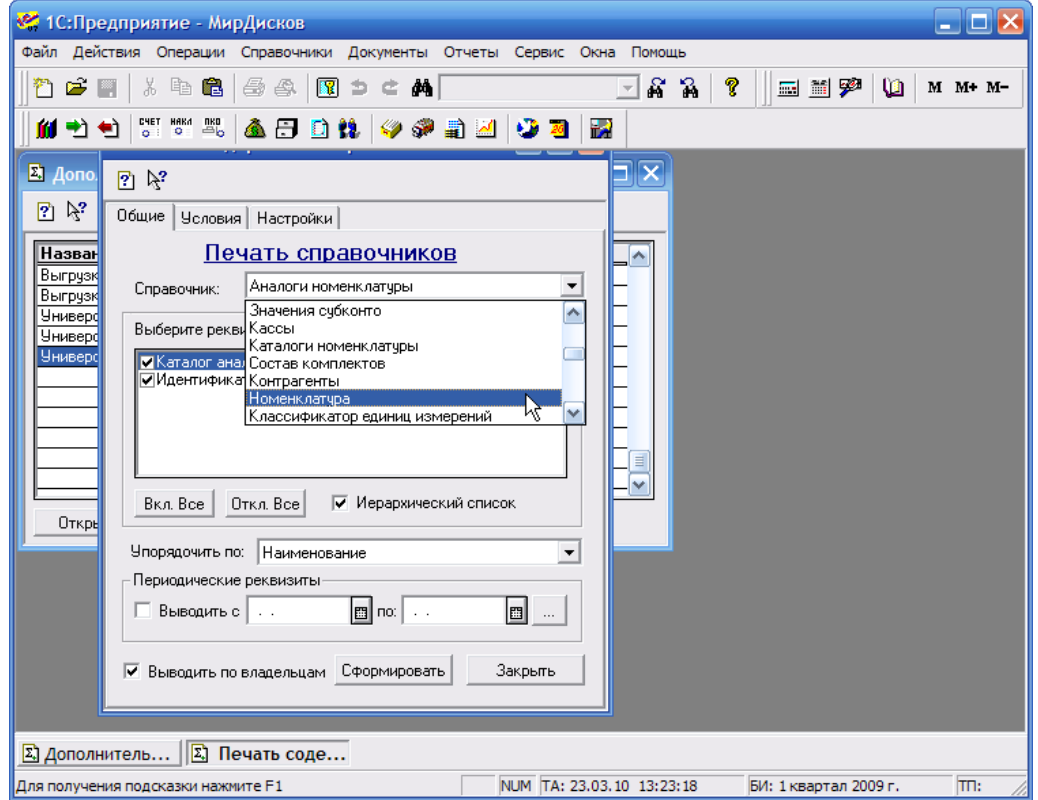

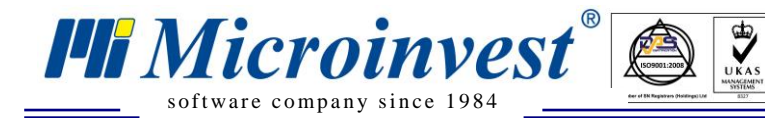

 Уберите лишние галочки, отмеченным оставьте только то, что необходимо. После чего нажмите **Сформировать**

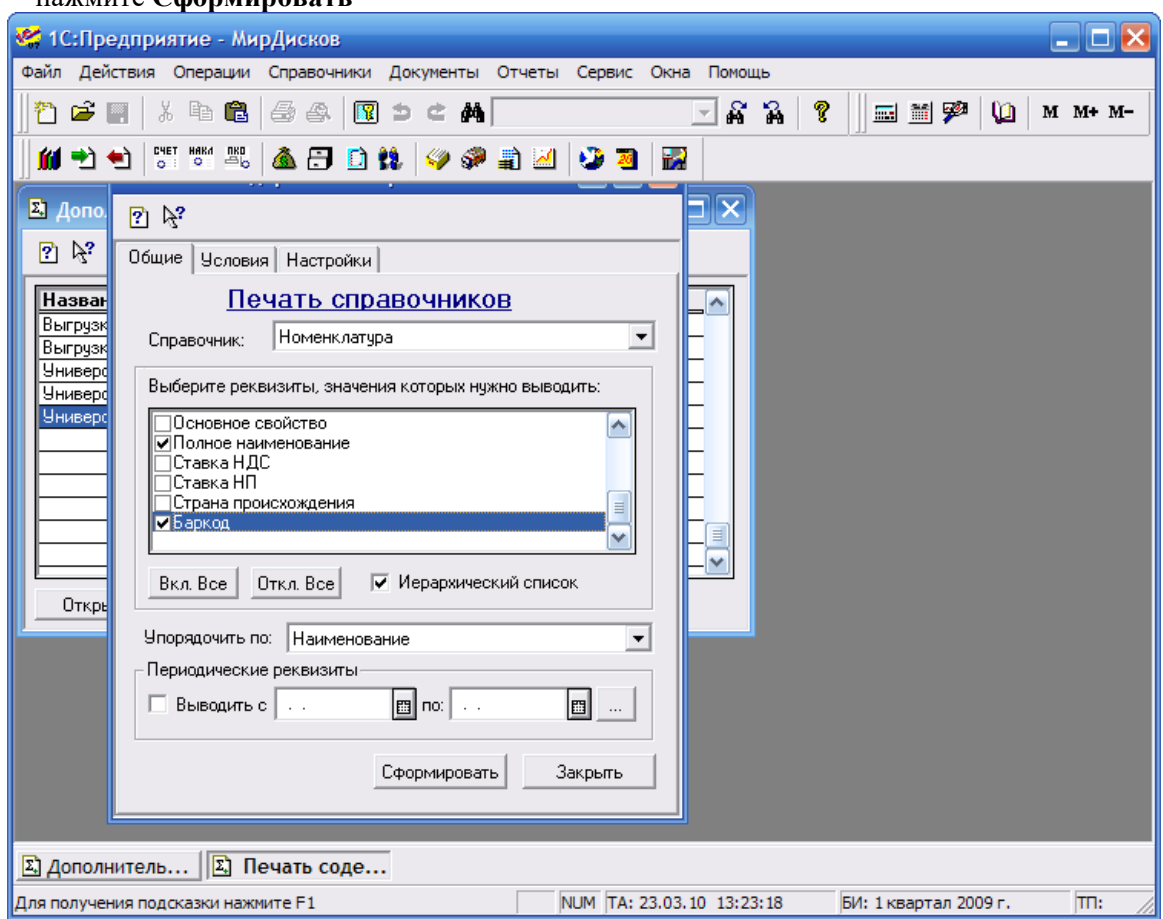

После того как появился отчет, его необходимо сохранить в таком виде, чтобы в последствии его можно было или отредактировать, или непосредственно импортировать в *Microinvest* **Склад Pro**.

 При сохранении, в меню **Файл > Сохранить как**, выберите формат файла **xls**. Имя файла может быть следующим "**Отчет номенклатур 1С.xls**". Нажмите **Сохранить**, после чего закройте 1С

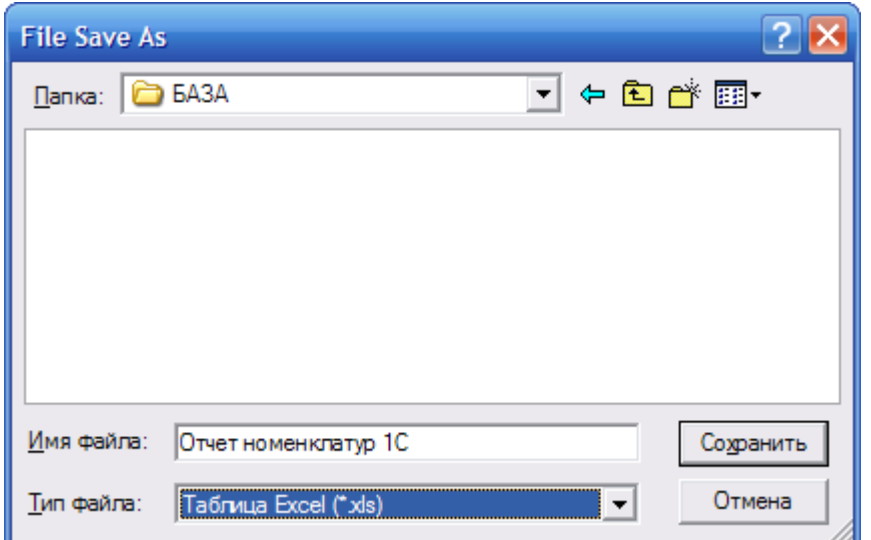

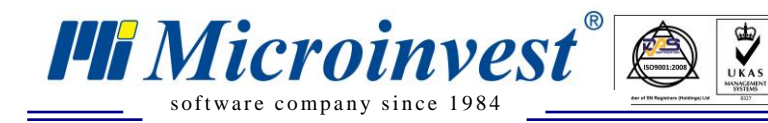

## **Шаг 3: Редакция отчета 1С**

Для корректной работы *Microinvest* **Склад Pro**, сохраненный отчет необходимо немного изменить, а именно:

- Откройте **Отчет номенклатур 1С.xls**
- В меню **Сервис** выберите **Параметры**

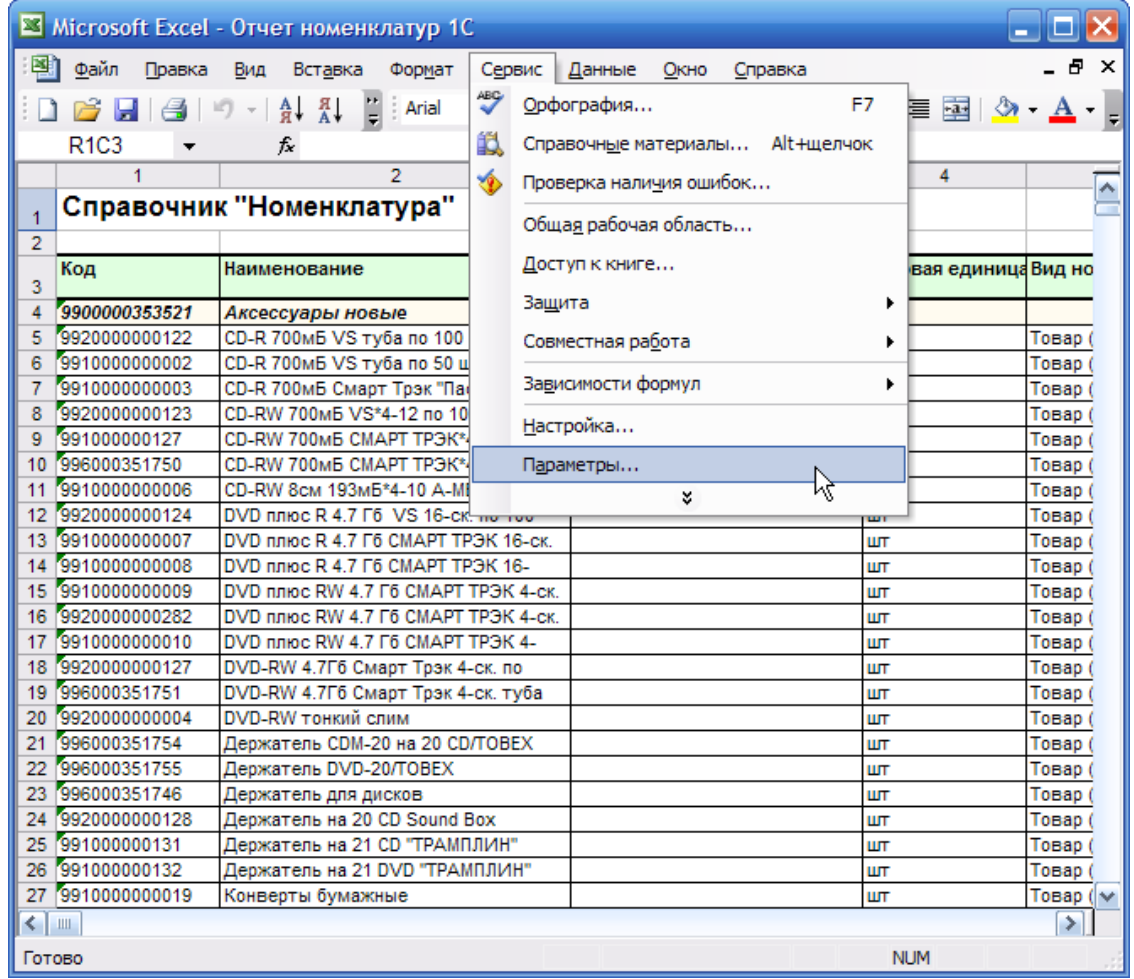

Во вкладке **Общие** уберите галочку с параметра **Стиль ссылок R1C1**

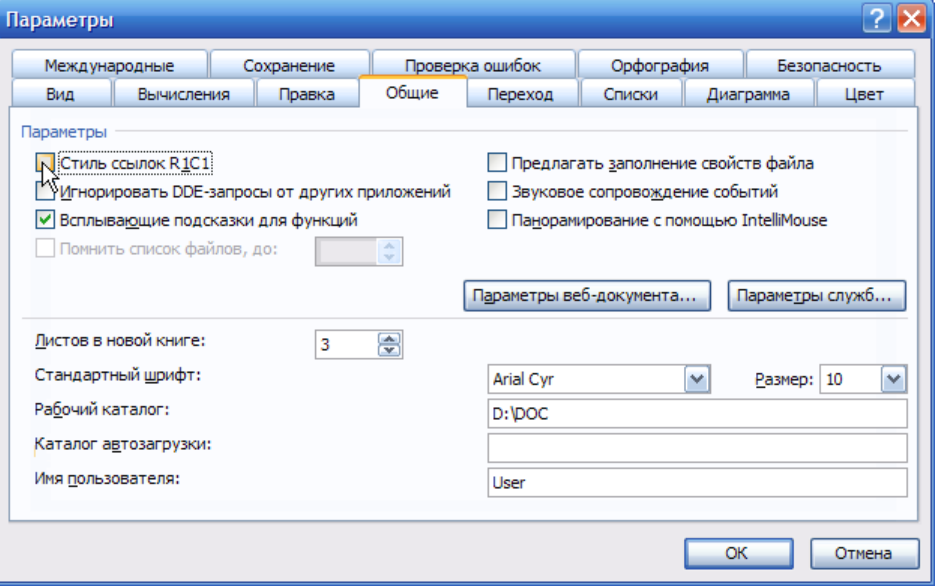

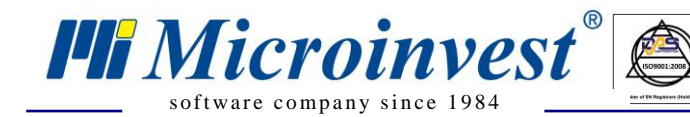

- Нажмите ОК и сохраните файл  $\bullet$
- В появившемся окне, на указанный вопрос отвечаете Да. После чего закрываете Excel

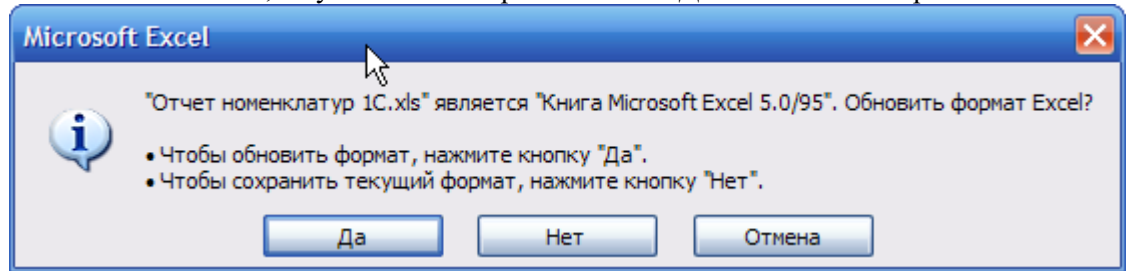

 $\sum_{\text{UKAS}}$ 

## Шаг 4: Генерирование кодов

Для удобства работы, возможно сразу сгенерировать внутренние коды номенклатур:

- Откройте Отчет номенклатур 1C.xls  $\bullet$
- Выберите любой ненужный вам столбец (в данном примере это С)  $\bullet$
- В ячейке столбца С, напротив 1-го наименования поставьте значение 1, напротив второго значение 2
- $\bullet$ Выделите ячейки с 1 и 2:

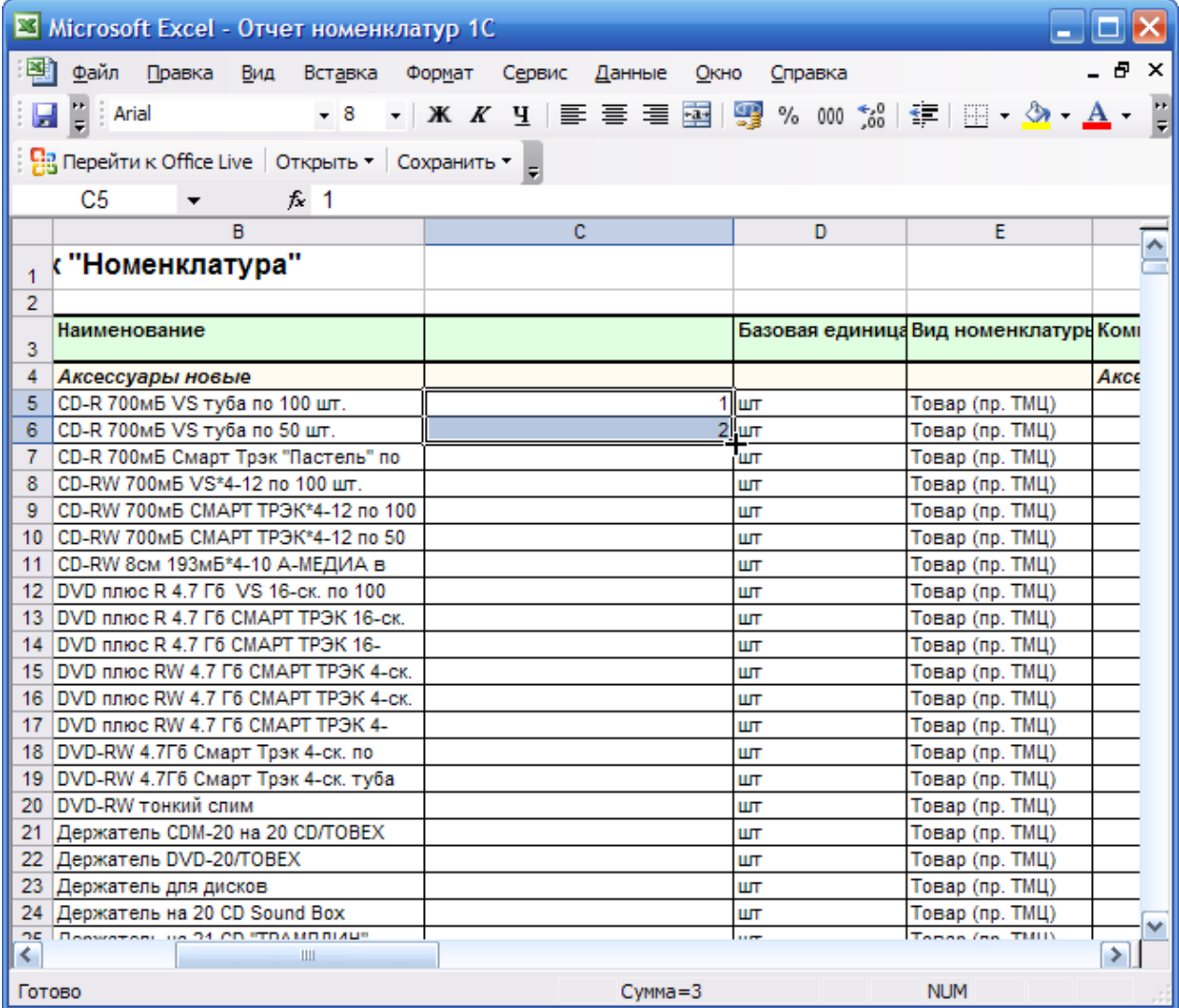

Поставьте курсор в правый нижний угол (должен появиться черный крестик)  $\bullet$ 

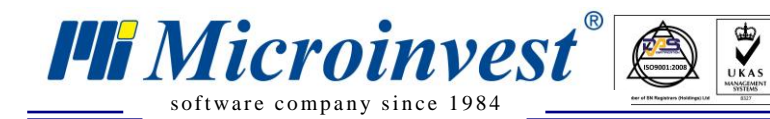

 Зажмите левую кнопку мыши и ведите курсор вниз до последней номенклатуры, значения автоматически будут увеличиваться с шагом 1

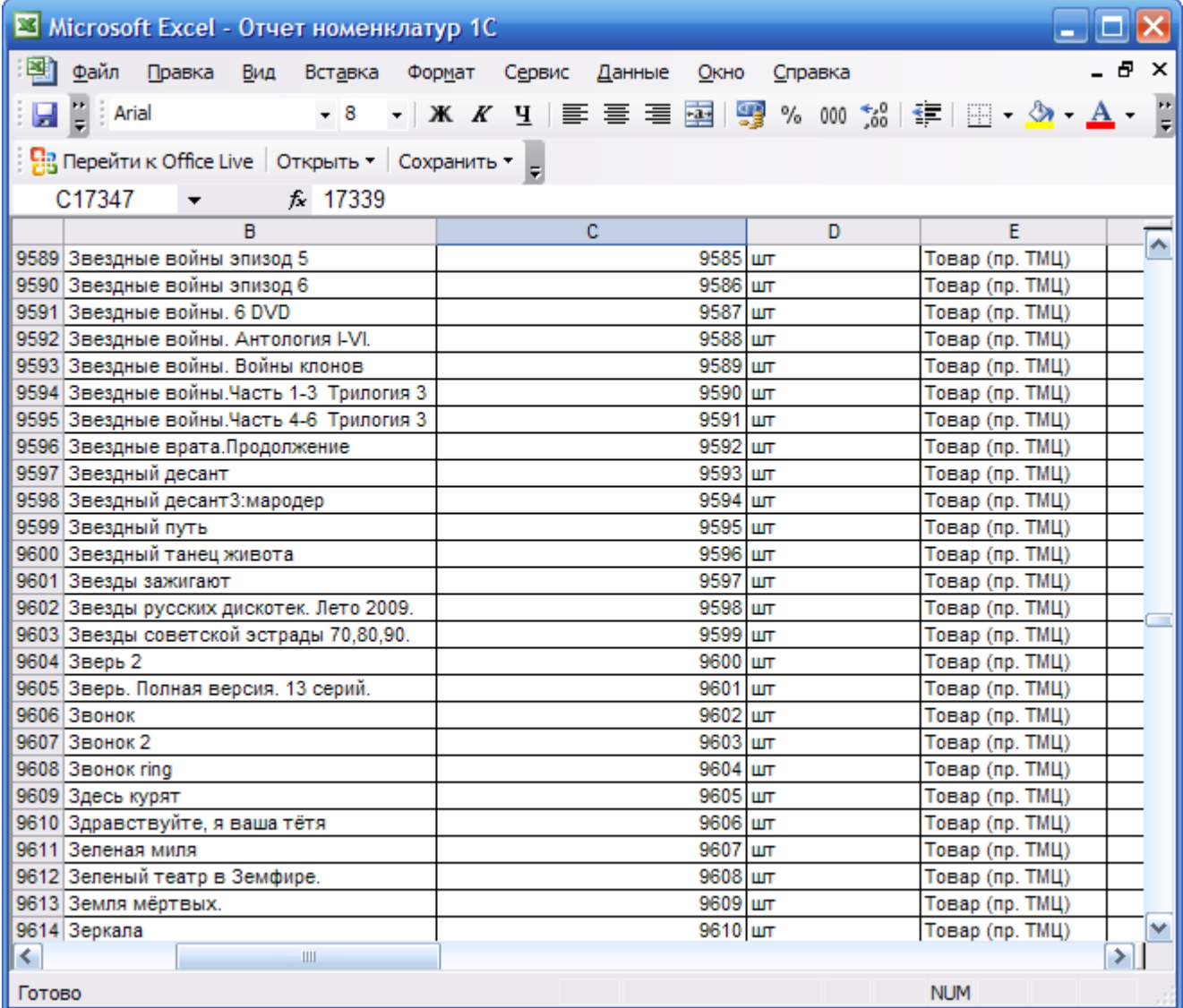

Сохраните документ, но не закрывайте его, т.к. он еще понадобится

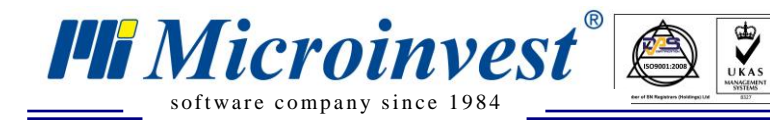

**Шаг 5: Импорт в Microinvest Склад Pro**

- Запустите *Microinvest* **Склад Pro** под учетной записью администратора
- В меню **Редакция** выберите **Администрирование > Импорт номенклатур**

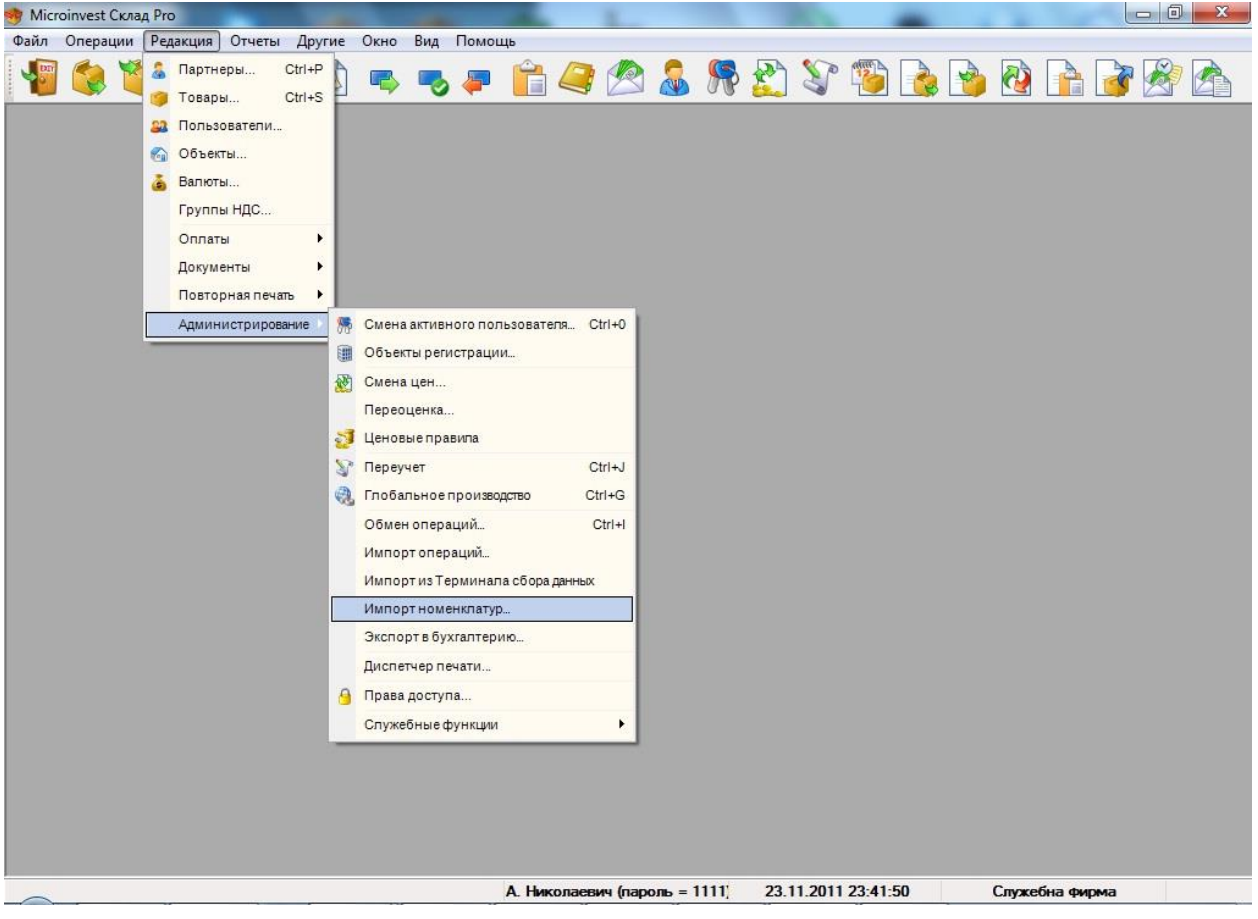

 Выберите файл с помощью кнопки **Выбрать**. В содержании файла поставьте **Товары**, после чего нажмите **Вперед**

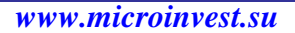

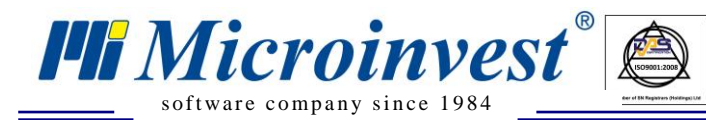

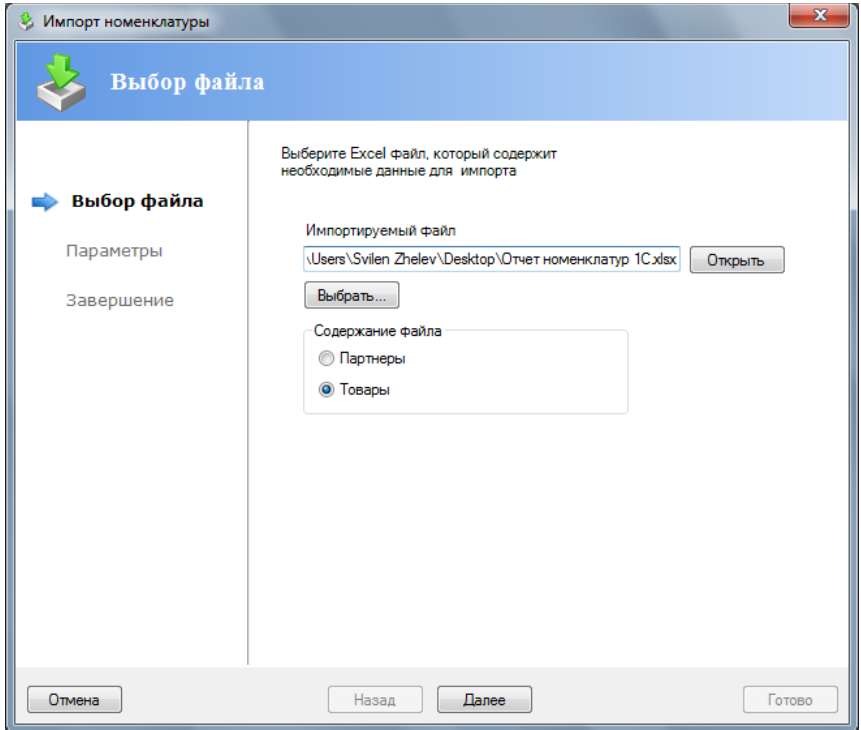

 $\bigotimes_{\mathsf{UKAS}}$ 

 В открывшемся окне настройте параметры импорта: необходимо указать, с какой, и по какую строку нужно импортировать наименования, в каких столбцах штрих-код, наименование, единица измерения, приходная цена. Для этого откройте **Отчет номенклатур 1С.xls**. В данном примере параметры в отчете выглядят следующим образом:

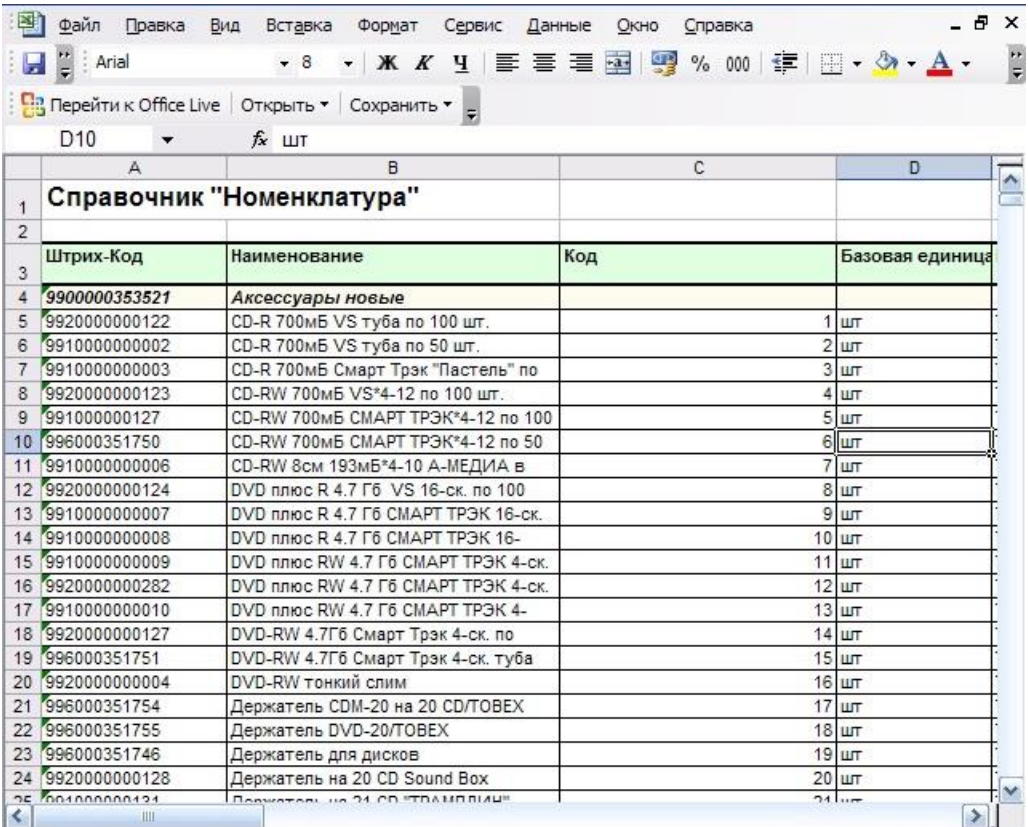

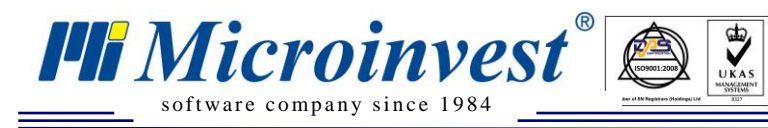

Нажмите **Вперед**, *Microinvest* **Склад Pro** отобразит, как это будет выглядеть:

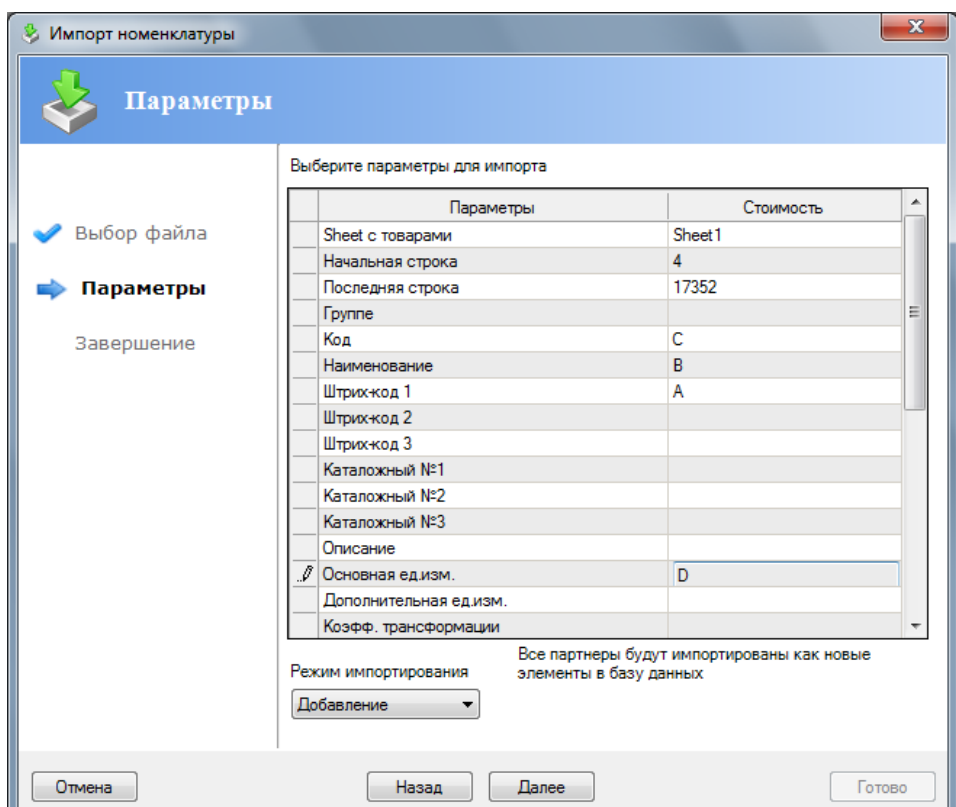

 Нажмите **Конец** и дождитесь завершения обработки импорта (на компьютере с процессором AMD 4800+, оперативной памятью 3Gb DDR2, с количеством наименований в базе >17000 наименований, обработка занимает, примерно, 13мин.)

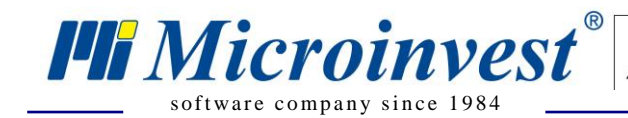

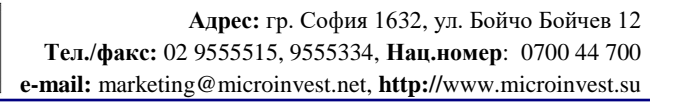

# Примечания читателя

 $\bigotimes_{\mathsf{UKAS}}$ 

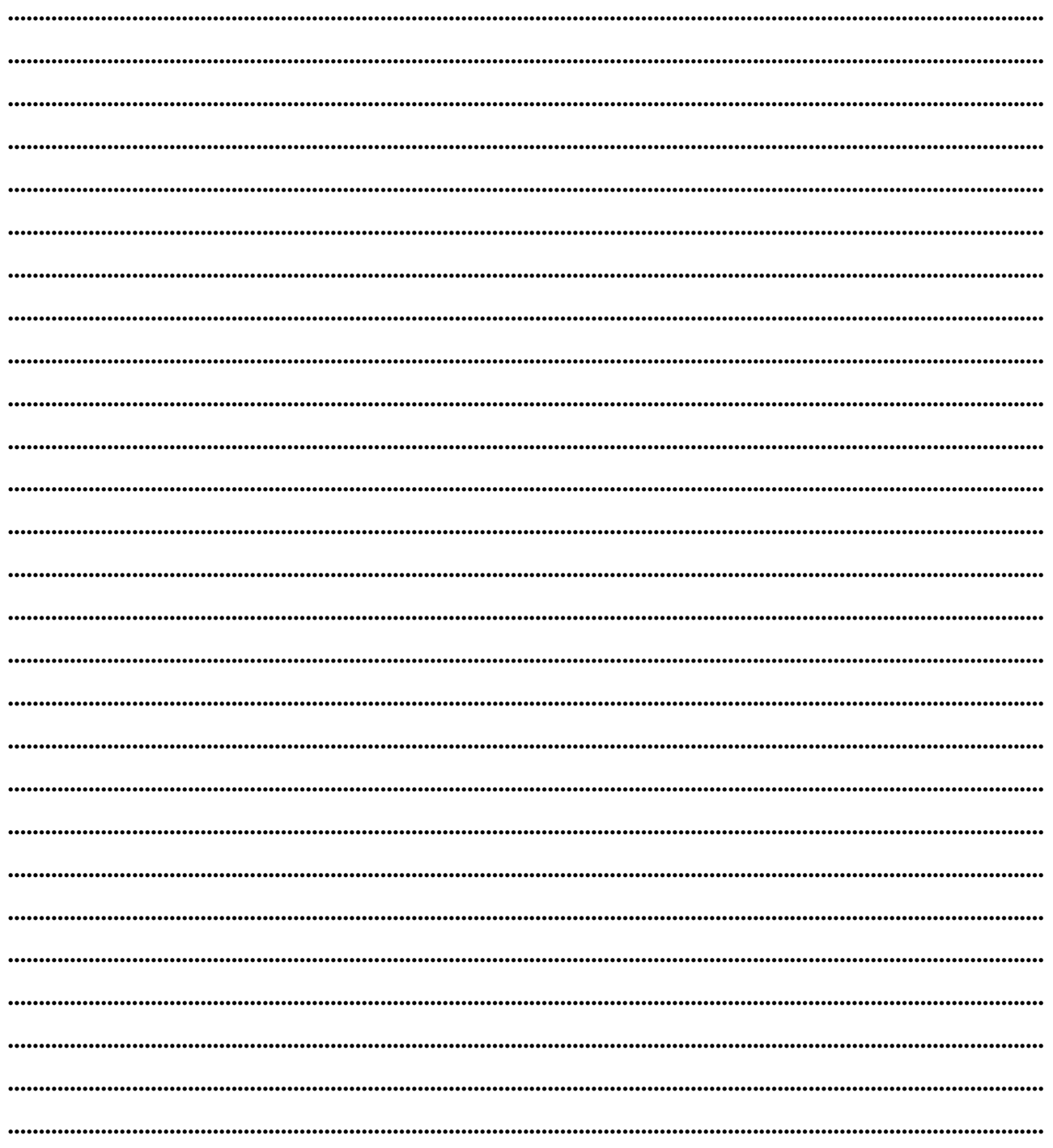

Щf Mücroünvest

Болгария, 1632 София ул. Бойчо Бойчев 12 Телефоны: (00 359) 2 955-55-15, 2 955-53-34 e-mail: marketing@microinvest.net База знаний **Форум Microinvest** © Microinvest, 2018r.